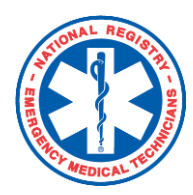

## **Training Officer/Medical Director**

*Review and Approve a State Education Tracking Application*

Dependent on an individual state's rules, Training Officers and Medical Directors may be required to review and approve education submitted as part of the State Education Tracking System (SETS) This document details the steps necessary to review and take action on SETS applications submitted by agency affiliates.

## **Here's how to do it:**

## **To review and take action on a SETS Application:**

- 1. Login with your username and password.
- 2. Under "My Current Role", select **Training Officer (or Medical Director).**
	- 1. The instructions for how to create an account and to add the Training Officer or Medical Director role to existing account are found on the *INFORMATION FOR: TRAINING OFFICER / MEDICAL DIRECTOR* pages on NREMT.org. A link to the pages can be found in the footer of the website.

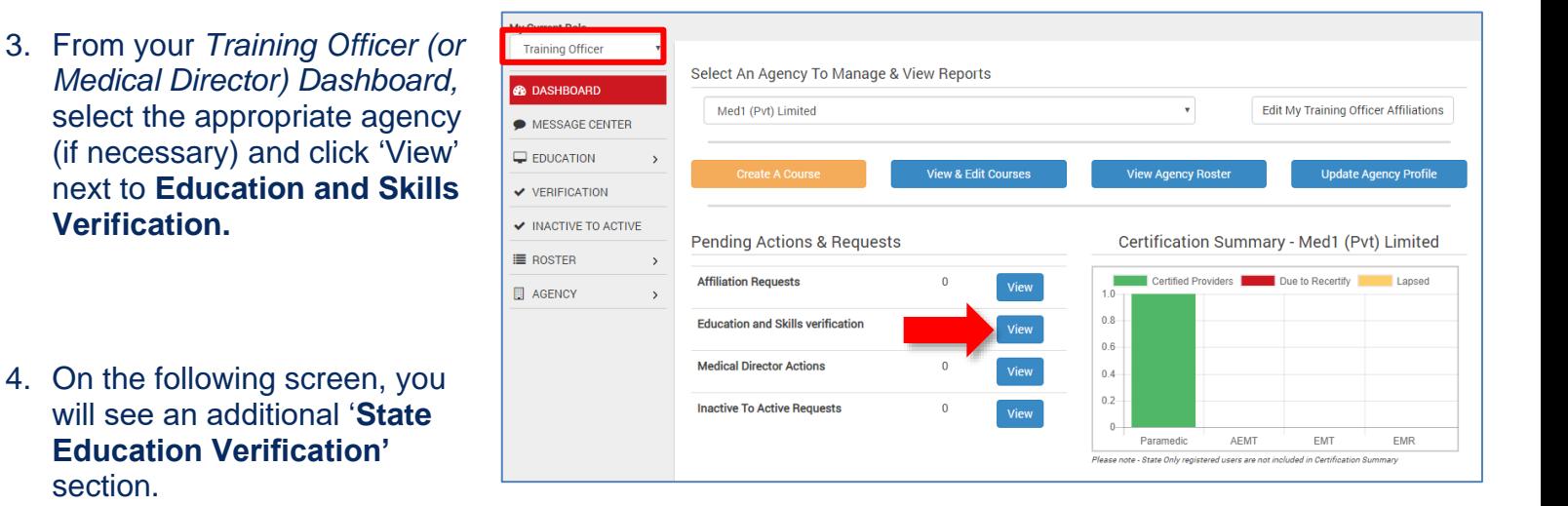

5. Click **View State Assignments** to see education submitted on their SETS application.

**\*Note** You may also view the provider's education record.

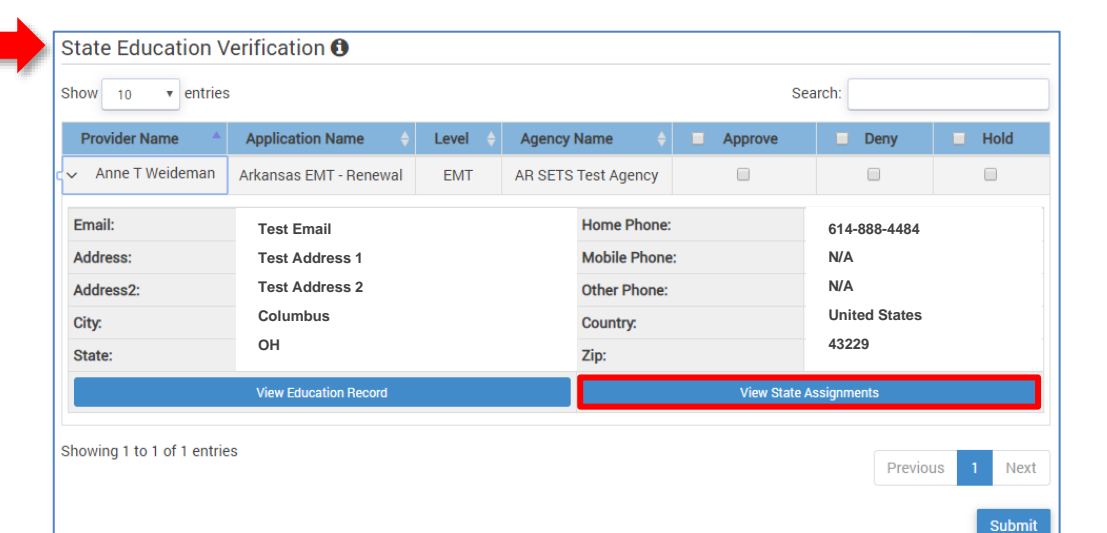

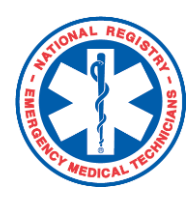

## **Training Officer/Medical Director**

*Review and Approve a State Education Tracking Application*

6. On the following screen, you can review the education submitted in the provider's SETS application. You can expand the sections

individually, using the left arrow and view course names, hours entered, and completion dates.

7. Once you've reviewed the application, you may select one of the following three actions:

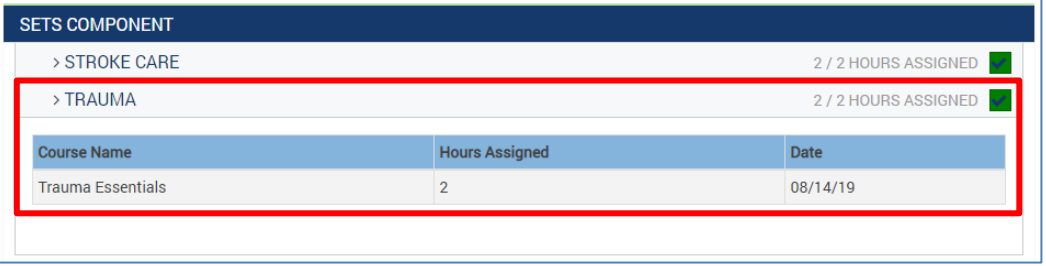

- **1. Approve An electronic approval of a State Education Tracking application.** An approval signifies that the application has been reviewed for completeness and accuracy by the Training Officer (or Medical Director) and is cleared to move forward in the application process.
- **2. Hold An opportunity for the Training Officer (Medical Director) to request additional information from the provider.** When an application is placed on hold, the Training Officer (or Medical Director) will be required to enter the information needed from the provider. This information will be sent to the provider electronically. A hold will halt other administrative actions from being taken on the application by the candidate and other Training Officers or Medical Directors.
- **3. Deny – An electronic denial of the State Education Tracking application.** Denying an application will remove the application completely from the Training Officer's (or Medical Director's) approval queue and require the provider to submit an entirely new State Education Tracking application. The provider will be informed via email that their application was denied and that they must submit a new application.
- 8. Select the appropriate action for the SETS application(s) and click **Submit.**

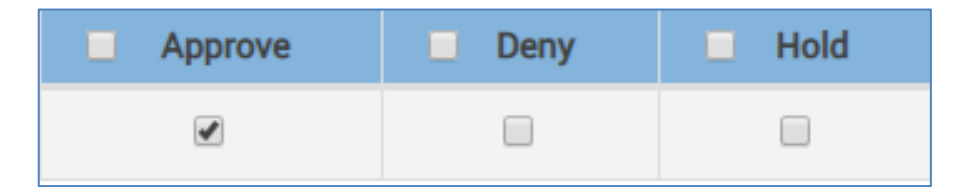

9. After submitting you will see a confirmation page, summarizing your intended **Approvals, Denials**, and **Holds.** If all is correct, click **OK.** If you need to make changes, click **Cancel** and make the required changes.

For **Training Officer or Medical Director** assistance, please contact:

**Tammy Schultz, Stakeholder Specialist P: (614)888-4484 ext.192**

**E: tchultz@nremt.org**